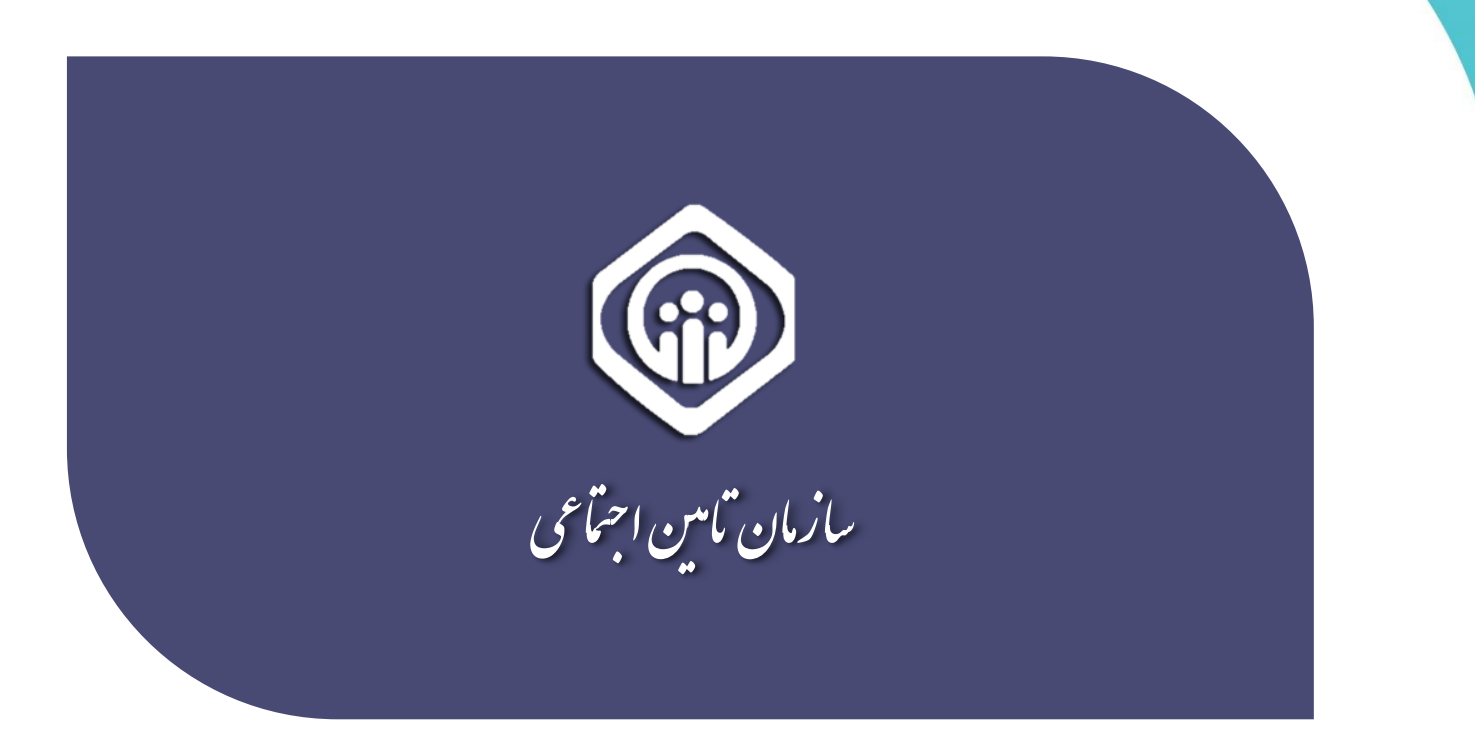

**PDF** راهنمای ثبت نام کاربران

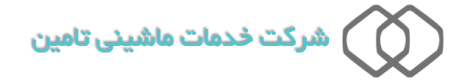

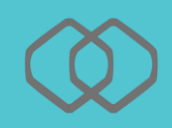

پورتال متمرکز سازمان تأمین اجتماعی از این پس جهت ارائه تمامی خدمات غیر ح ضوری مخاطبین ســازمان مورد اســتفاده قرار خواهد گرفت. در این مســتند نحوه ایجاد حســاب کاربری جهت بهره مندی از خدمات فوق الذکر شرح داده شده است. حساب کاربری ایجاد شده از طریق این سامانه قابلیت دسترسی به کلیه خدمات نوین سازمان را خواهد داشت. برای ایجاد حساب کاربری به روش زیر عمل نمائید :

## **نحوه ثبت نام در سیستم**

پس از مراجعه به آدرس اینترنتی هر یک از ســامانه های مرتبط با خدمات غیر حضــوری ســـازمان جصورت اتوماتیک جه آدرس **ir.tamin.account** م تقل خوا ید شد. درصورتیکه ابالً ثبت وام وکردق اید همانطور که در شکل زیر مشخص شده است روی گزینه **ثبت نام** کلیک نمائید.

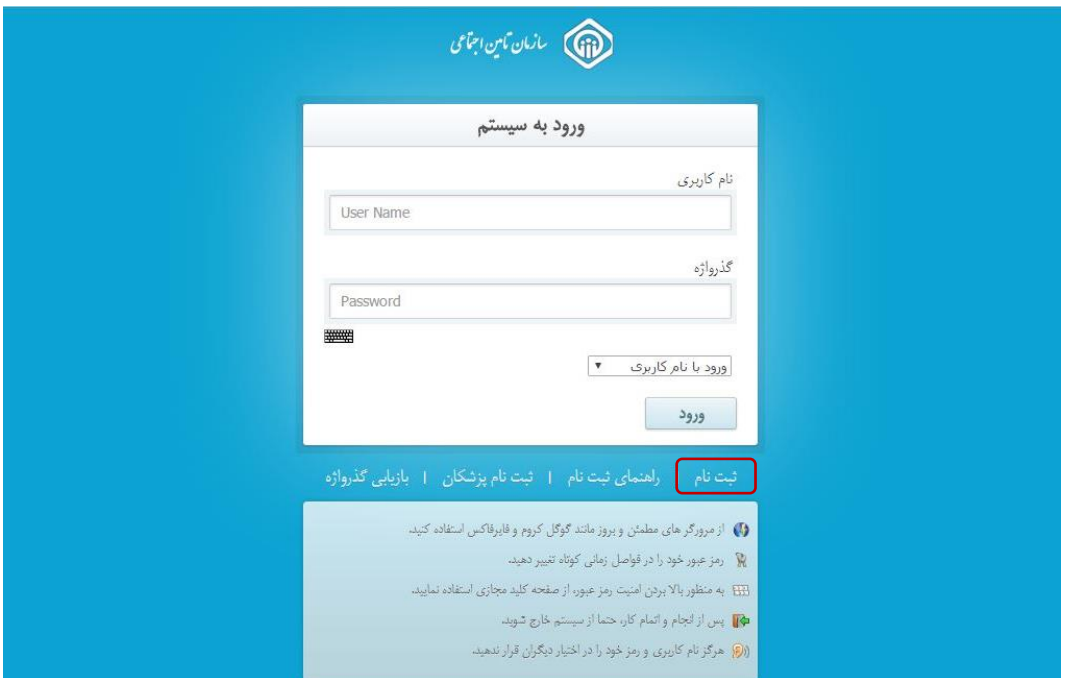

#### صفحه ورود به سیستم :

پس از درج کدملی خود (بیمه شده) و انتخاب اپراتور، شماره تلفن همراه خود(بیمه شده) را وارد نمائید.

توجه داشته باشید شماره تلفن همراه وارد شده صرفاً می بایست متعلق به شخص شما( بیمه شده) باشد.

پس از وارد نمودن کلیه موارد همانند شکل زیر روی گزینه ثبت نام کلیک نمائید.

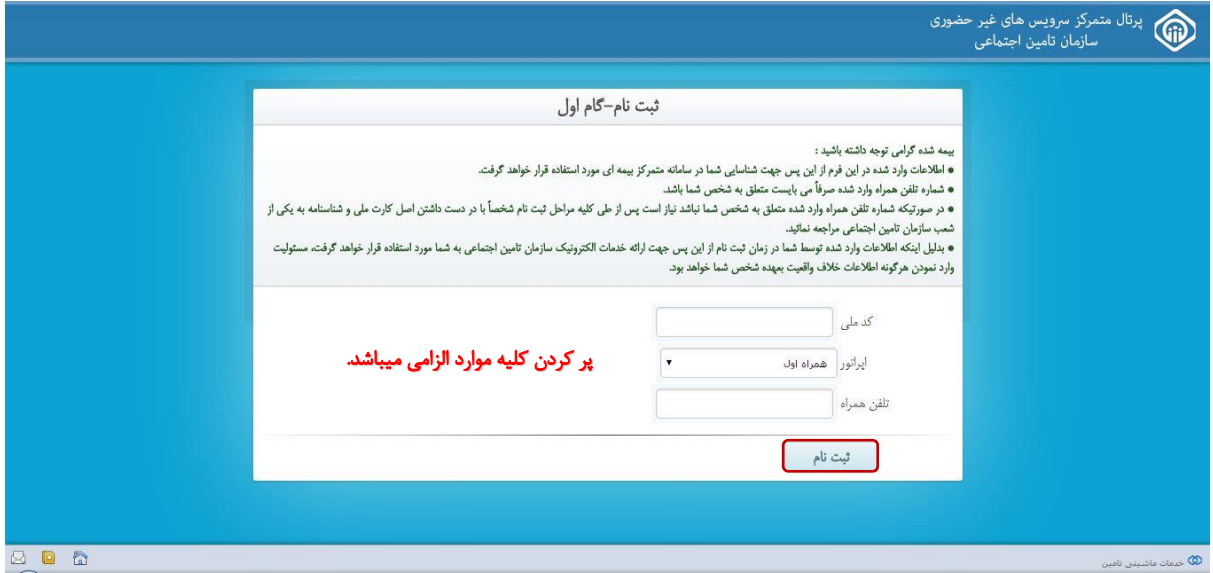

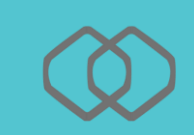

گام دوم :

تکمیل فرآیند ثبت نام در این گام انجام میگردد ، همانطور که در شکل زیر مشخص می باشد :

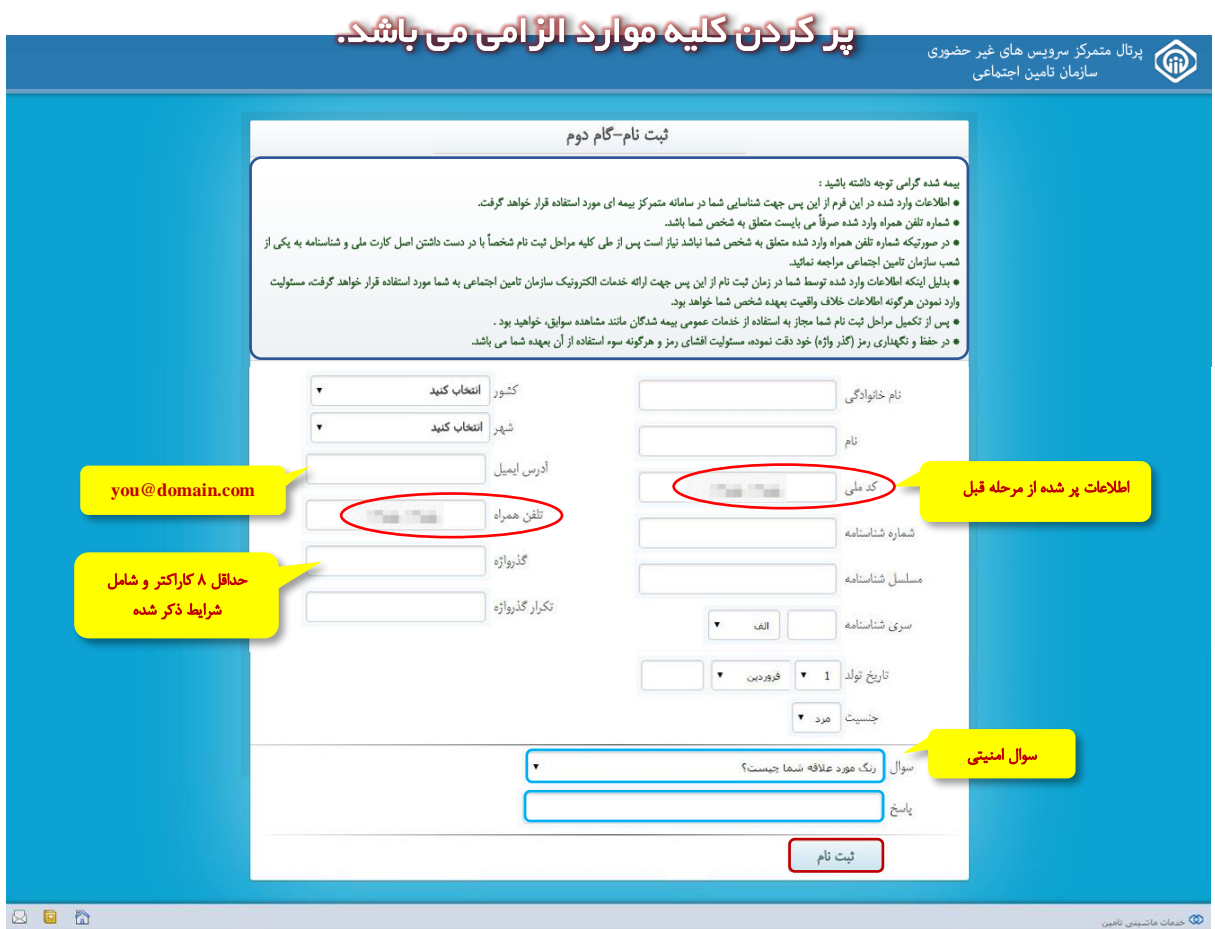

پس از پر کردن کلیه موارد روی دکمه **ثبت نام** کلیک نمائید.

در وهایت پیغام سیستم مطاجق زیر مشا دق می شود :

# م<br>التالي المان ماين اجماعي

#### کاربر گرامی

تاریز بر...ی<br>درخواست شما با موفقیت ثبت گردید. اطلاعات ثبت شده توسط شما، با پایگاه هاف مرجع سازمان تامین اجتماعی صحت سنجی<br>شده و نتیجه ظرف 48 ساعت آینده از طریق بیامک به اطلاع شما خواهد رسید.

بدیهی است ظرف مدت مذکور کاربر شما جهت استفاده از خدمات الکترونیک سازمان تامین اجتماعی فعال نخواهد بود.

در صورت دریافت پیامک مبتنی بر عدم نظایق اطلاعات یا پایگاه مرجع درخواست شما حذف شده و امکان ثبت مجدد درخواست فراهم<br>خواهد بود.

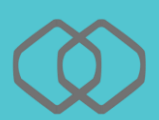

## **نکات قابل توجه :**

-1 کلیه اطالعات ویتی میبایست مطاجق جا اطالعات کارت ملی و ش اس امه جاشد.

دقت داشته باشید در صورت عدم تطابق اطلاعات وارد شده حساب کاربری برای شما ایجاد نخواهد شد.

-2 در جخاطر سپردن پاسخ سوال ام یتی خود دات داشته جاشید . این سوال در جازیاجی فذرواژق شما مورد استفاده قرار می گیرد.

۳- خواهشمند است در وارد نمودن <mark>شماره تلفن همراه و ایمیل</mark> خود دقت نمائید. این اطلاعات پل ارتباطی سامانه های سازمان تأمین اجتماعی با شما می باشد. **( توجه داشته باشید صفحه کلید به** زجان اوگلیسی )**EN** )جاشد.(

### فرمت مجاز جهت ثبت گذرواژه :

- جاید جا کاراکتر ای التین جاشد. ) توجه داشته جاشید صدهه کلید جه زجان اوگلیسی )**EN** )جاشد.(
	- جاید جا یک حرف آغاز شود .
	- جاید حداال شامل یک حرف جزرگ ، یک حرف کوچک و یک عدد جاشد.
		- طول فذرواژق وباید کمتر از 8 کاراکتر جاشد.
		- فذرواژق وباید شامل وام ، وام خاووادفی و کد ملی جاشد.
		- قب فقط کاراکترهای لاتین حرف و عدد و &  $\ddot{x}$  \$ # ! مجاز می باشند.

بیمه شده گرامی در حفظ و نگهداری رمز (گذر واژه) خود دقت نمائید، مسئولیت افشای رمز و هرگونه سوء استفاده از آن بعهده شما می باشد.

نمونه فرم ثبت با موفقیت :

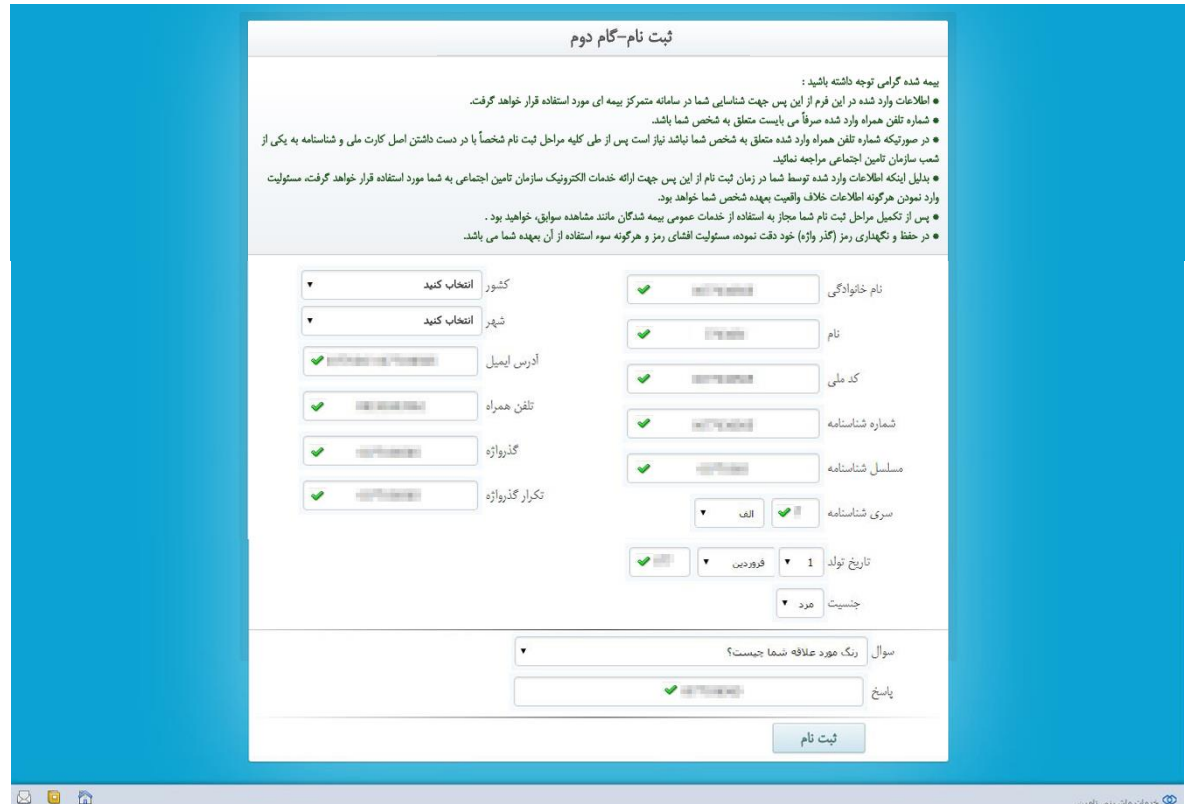

درخواست شما با موفقیت ثبت گردید و نتیجه مراحل انجام شده از طریق پیامک ارسال خواهد شد.

دقت داشته باشیـد که ثبت درخواست به معنی ایجاد کاربر نبوده و کاربر شما پس از صحت سنجی درخواست ایجاد خواهد شد و نتیجه آن از طریق پیامک به شما اعلام میگردد .

بنابراین لازم است تا زمان دریافت پیامک منتظر بمانید و پس از آن در صورتیکه در متن پیام شما نیاز به "مراجعه به شعبه" وجود داشت به واحد نامنویسی نزدیکترین شعبه سازمان تأمین اجتماعی مراجعه نمائید.

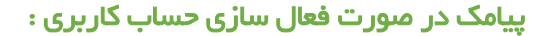

l

جناب آقای/سرکار خانم به سیستم های متمرکز ســـازمان تأمین اجتماعی خوش آمدید. حساب کاربـری شما عال فردید.

پیامک در صورت فعال نشدن حساب کاربری :

جناب آقای/سرکار خانم ثبت نام شما تائیـد شد، جهت فعال سازی حساب کاربری با در دست داشتن مدارک هویتی به نزدیکترین شعبه مراجعه فرمائید .

#### پیامک در صورت مغایرت اطالعات هویتی :

اطلاعات هویتی وارد شده تو سط شما با پایگاه مرجع مطابقت ندارد، میتوانید مجدداً ثبت نام نمائید. چنانچه از صــحت اطلاعات ثبت شـــده اطمینان دارید با در دســت داشتن مدارک هویتی خود به نزدیکترین شعبه مراجعه فرمائید.

کارجر عزیز ! چنانچه در زمان ورود اطلاعات اشتباهی از طرف شما صورت گرفته میتوانید مجدداً اقدام به ثبت نام نمائید.

j

#### توجه داشته باشید !

• چنانچه در گام اول اطلاعات وارد شده صحیح نباشد پیغامی مطابق شکل زیر به کاربر نمایش داده می شود:

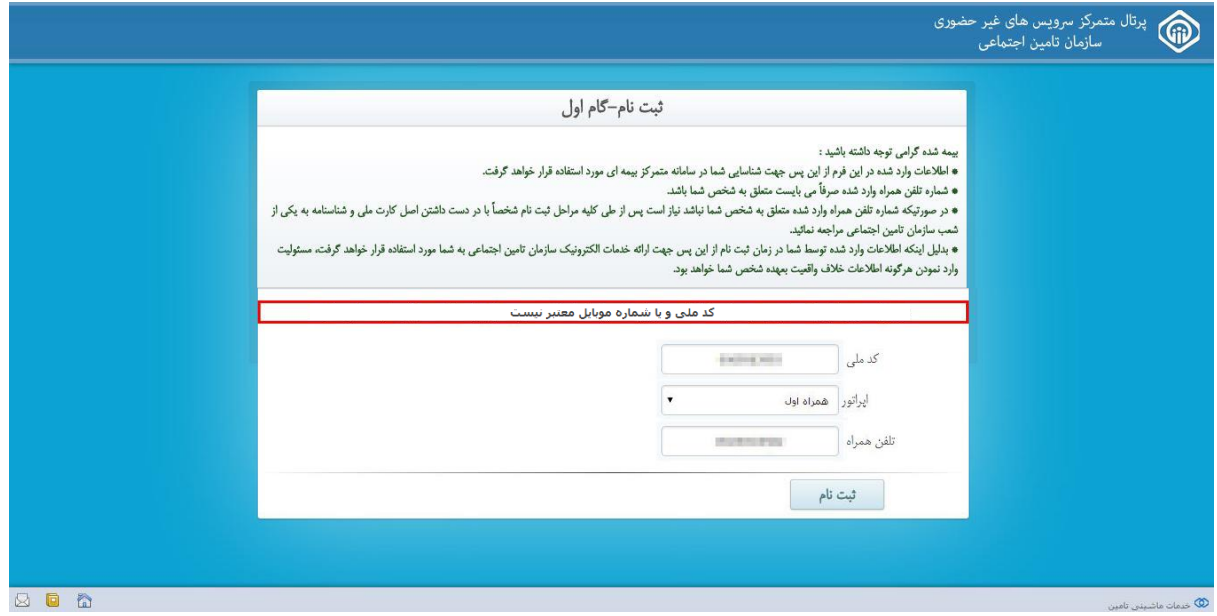

• همچنین اگر کد ملی وارد شده تکراری باشد ( یعنی کاربر قبلاً ثبت نام شده باشد) پیغامی مطابق شکل زیر به کاربر نمایش داده می شود:

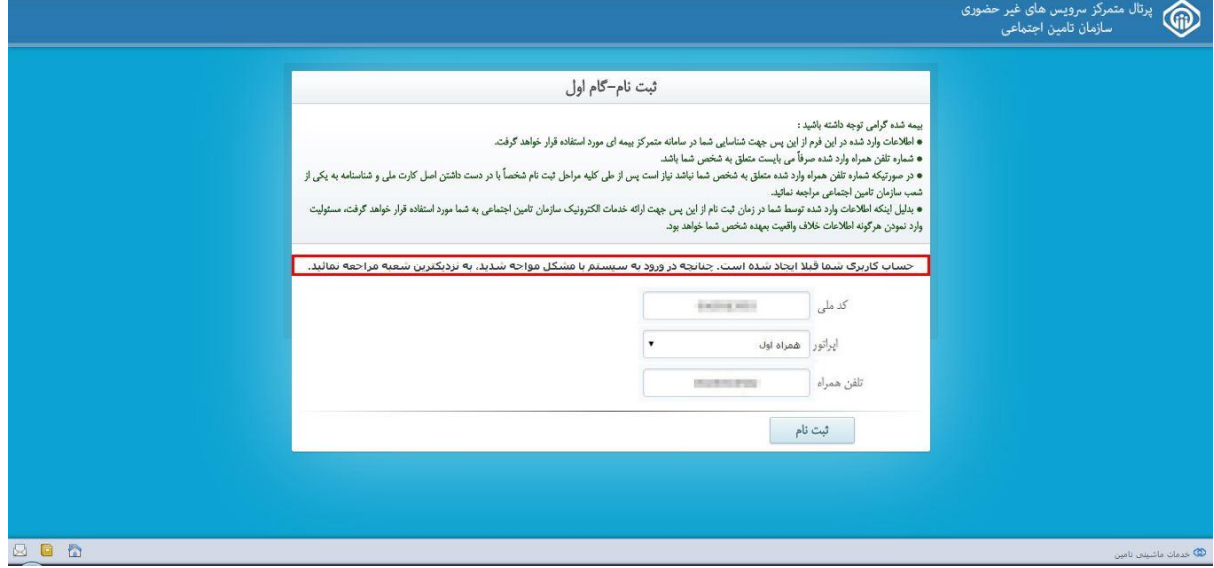

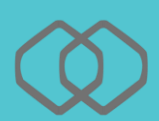

## کارجر عزیز !

چنانچه پس از ثبت نام پیامکی مبنی بر فعال سازی حساب کاربری خود دریافت ننمودید، با وارد نمودن اطلاعات هویتی این صفحه به شما نمایش داده خواهد شد.

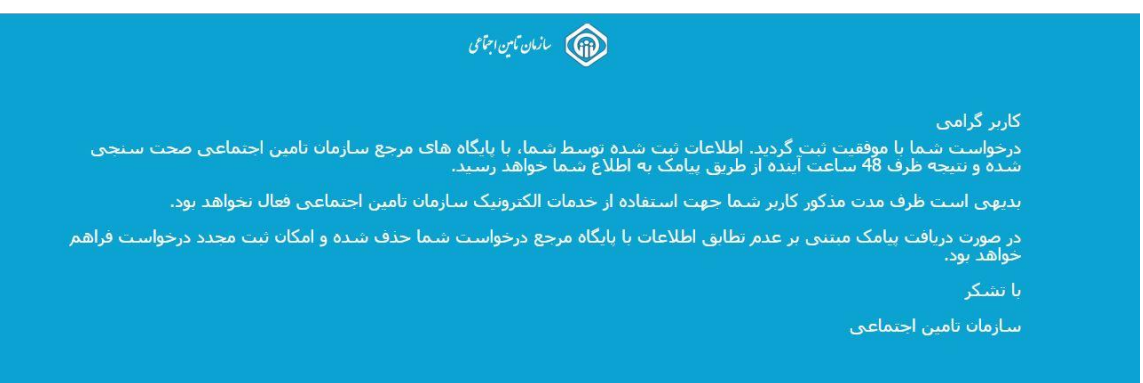

### صفحه ورود به سیستم :

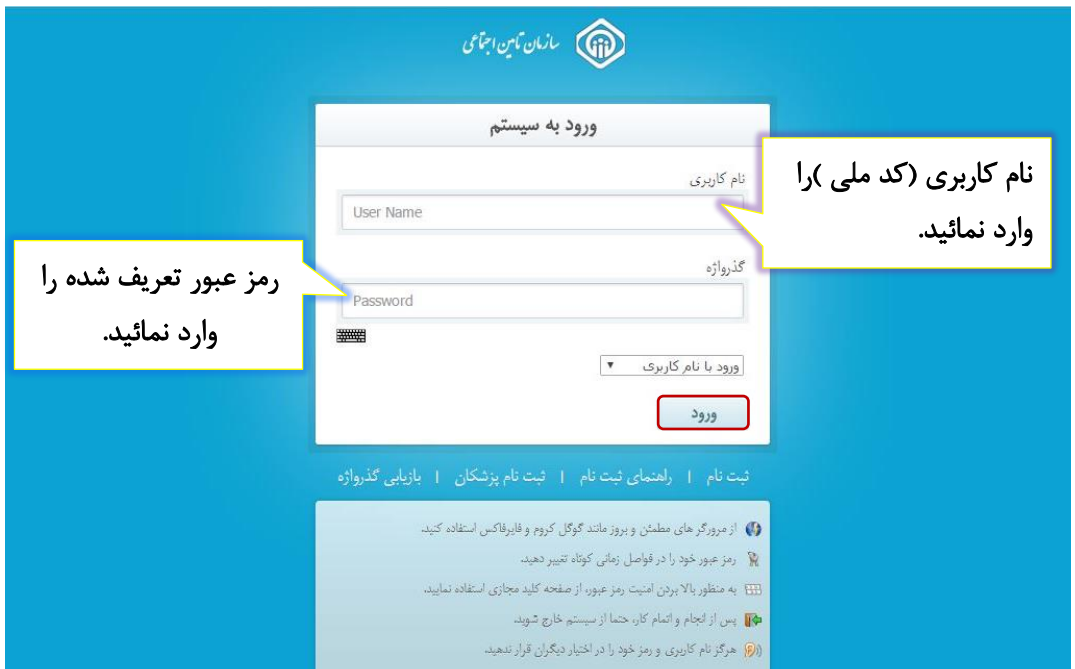

درصورت فعال سازی حساب کاربری ، میتوانید به طریق زیر وارد سیستم شوید .

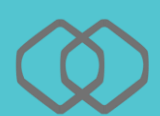

بازیابی گذرواژه :

درصورت فراموشی گذرواژه خود،همانطور که در شکل مشخص است کافیست پس از ورود به سیستم روی گزینه **بازیابی گذرواژه** کلیک نمائید :

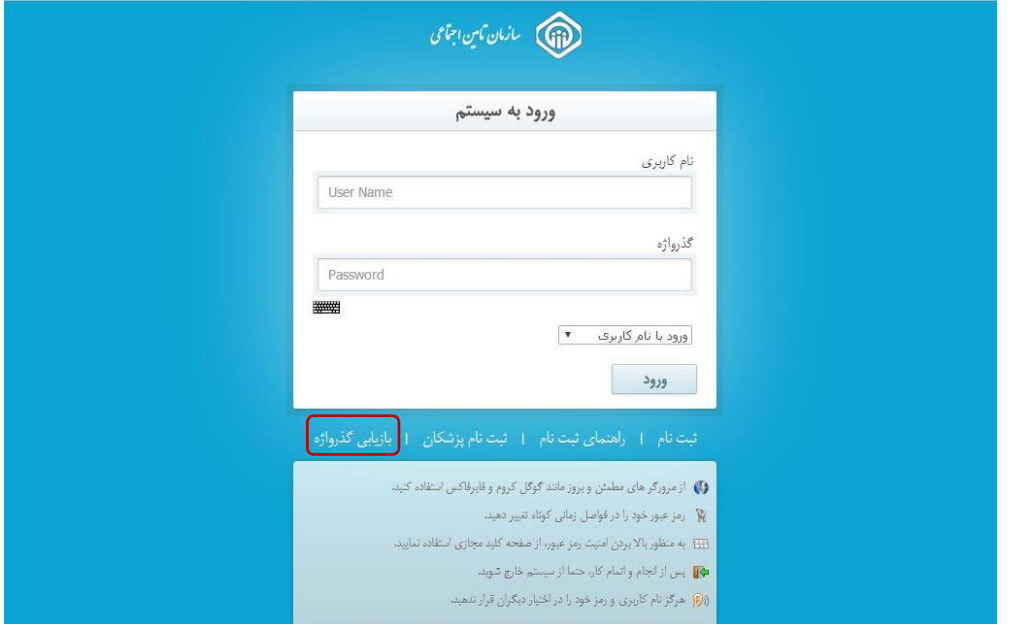

## در اینصورت پنجره زیر مشاهده می گردد :

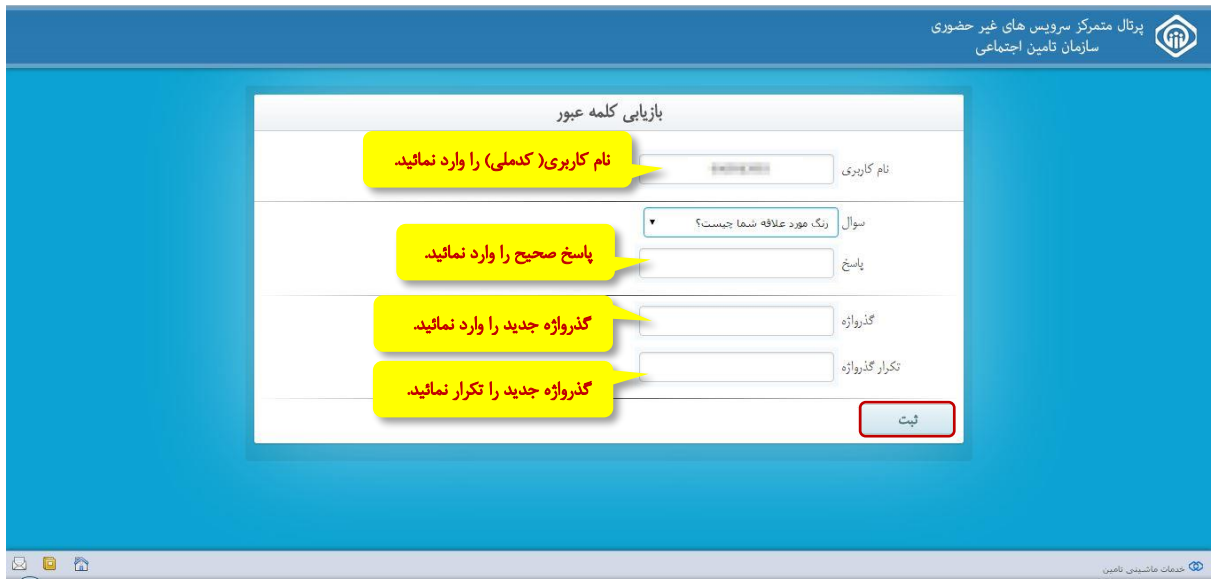

در قسمت نام کاربری، کدملی خود را وارد نموده در اینصورت سوال امنیتی که در قسمت ثبت نام انتخاب نموده اید به شما نمایش داده خواهد شد، کافیست پاسخ صحیح را در کادر مربوطه وارد نمائید، سپس گذرواژه جدید را وارد نمائید، در نهایت دکمه **ثبت** را فشار دهید.